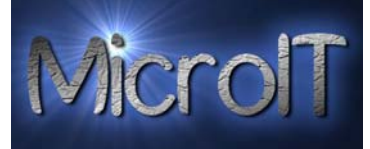

## **Guide for å overføre bilder fra kamera til PC**

Noen digital kamera har egne små docking(lade) stasjoner som hele tiden er tilkoblet en PC, mens andre typer kamera har bare en løs kabel man kobler mellom PC sin USB port og kamera hver gang.

En pc kan ha flere USB porter, det er valgfritt hvilken port man bruker og de ser slik ut

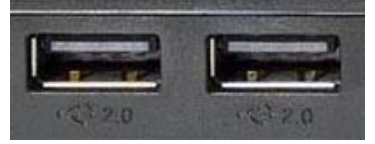

## **1a. Docking stasjon:**

Først setter man kameraet i docking(lade) stasjonen og trykk på den lille knappen som er merket USB.

## **1b. Kabel:**

Har man ikke Docking stasjon kobler man den medfølgende kabelen mellom PC sin USB port og til kameraet.

**2a. Når kamera er tilkoblet** og Windows har funnet drivere for dette vil det komme en liten dialog boks opp på skjermen. Denne er ment for å hjelpe deg til å ta korrekte valg.

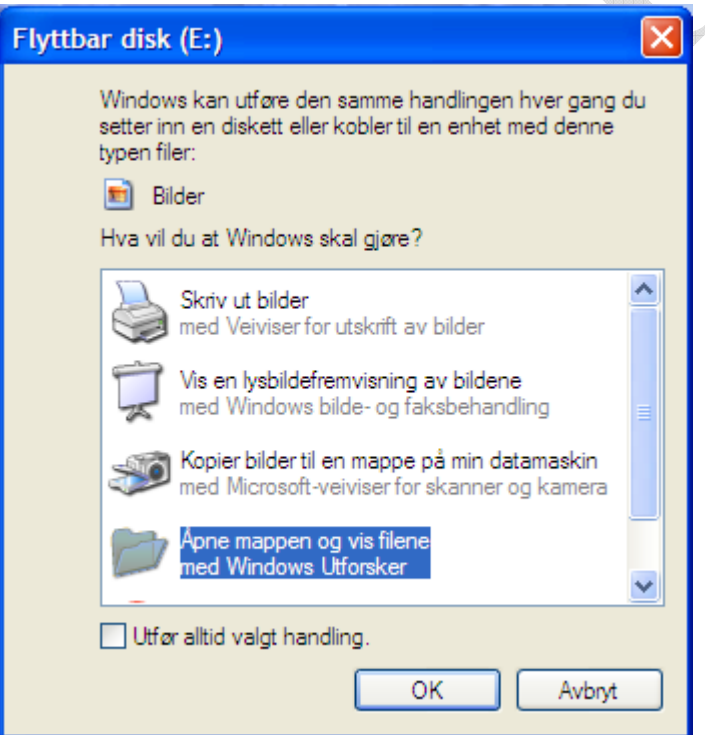

Velg *Åpne mappen og vis filene med Windows Utforsker* og trykk OK knappen.

Gå videre til punkt 4 hvis du får denne dialog boks, da punkt 3 omhandler hvis man ikke får frem denne dialog boksen.

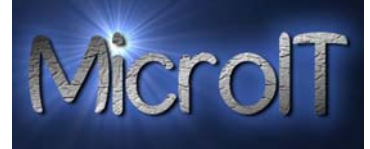

**3.** Hvis derimot ikke denne dialog boksen kommer opp, dobbelklikk med venstre musknapp på *Min Datamaskin* ikonet som ligger ute på skrivebordet.

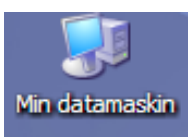

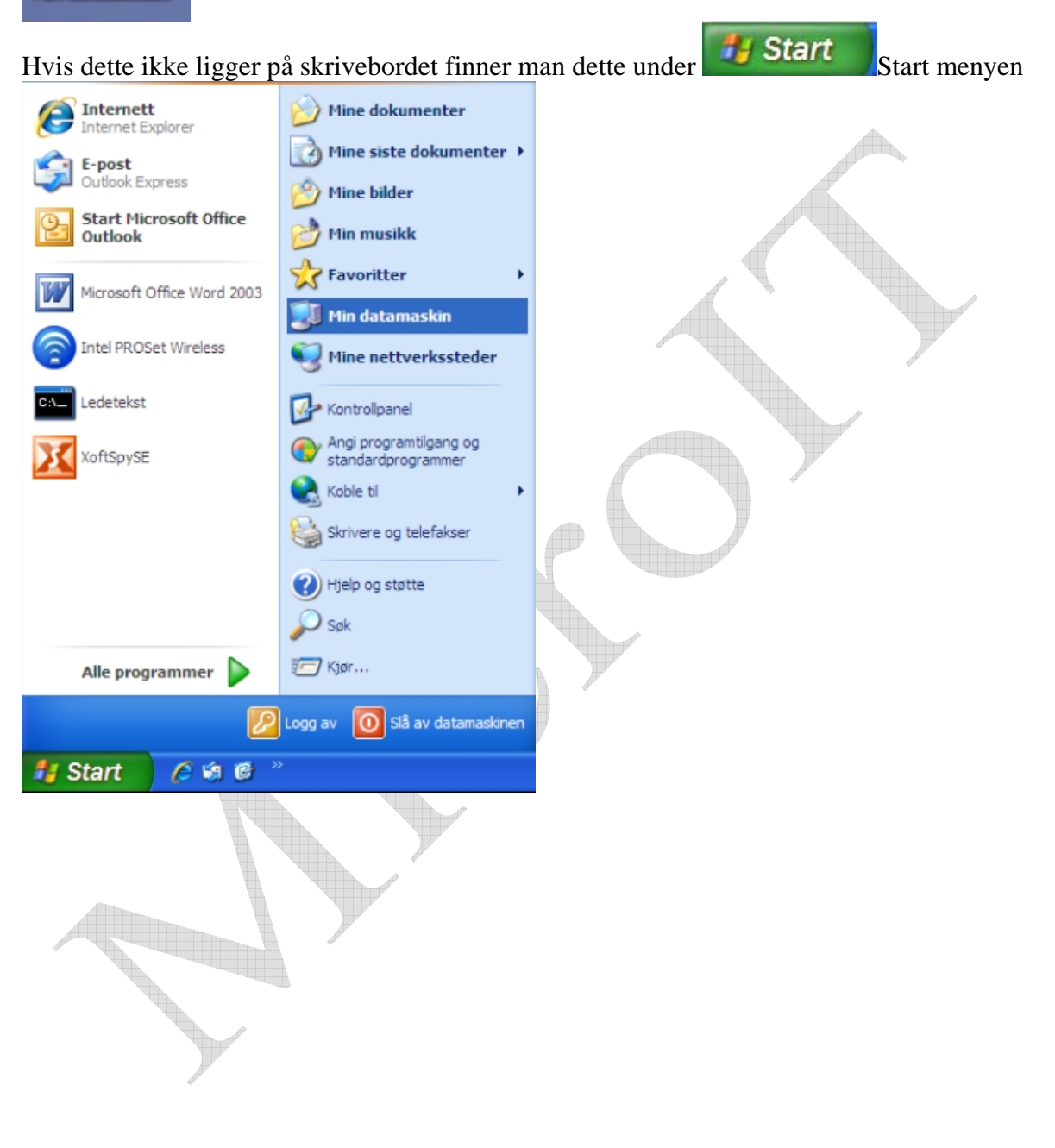

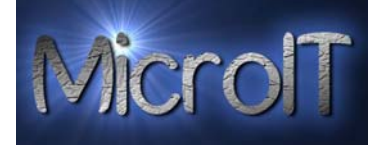

**4.** Dobbelklikk på Flyttbar disk med venstre musknapp

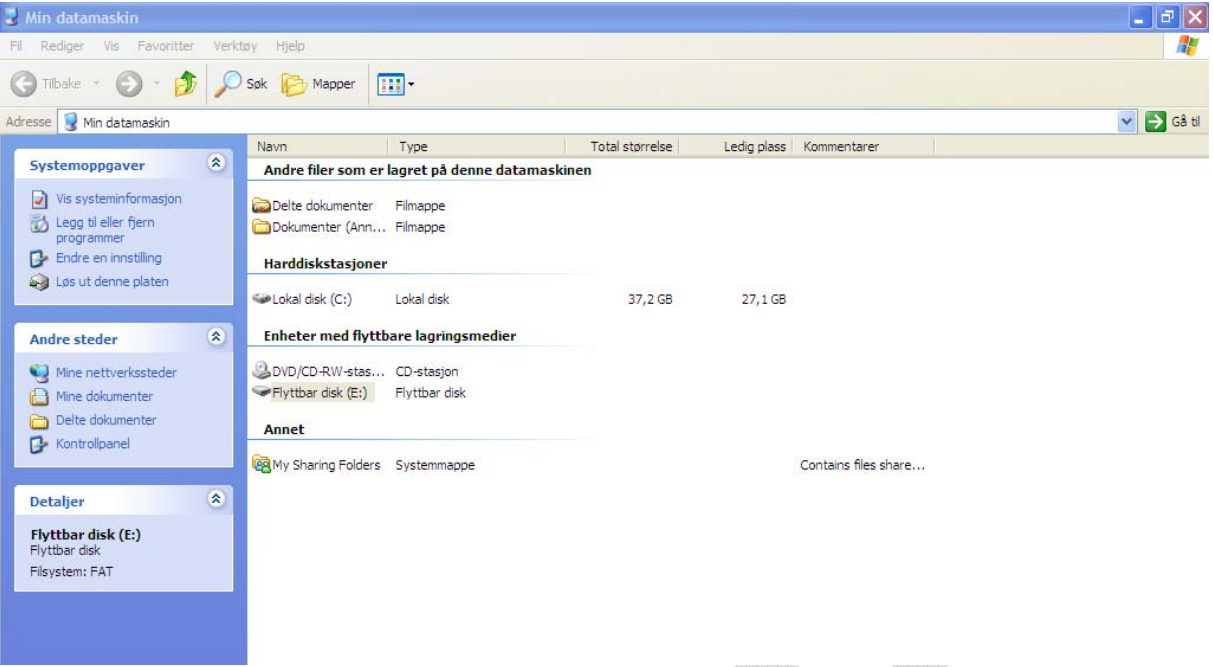

**5.** Under flyttbar disk ligger det en mappe

(Denne mappen heter normalt sett DCIM men noen kamera har andre navn på denne)

Dobbelklikk med venstre musknapp på den mappen.

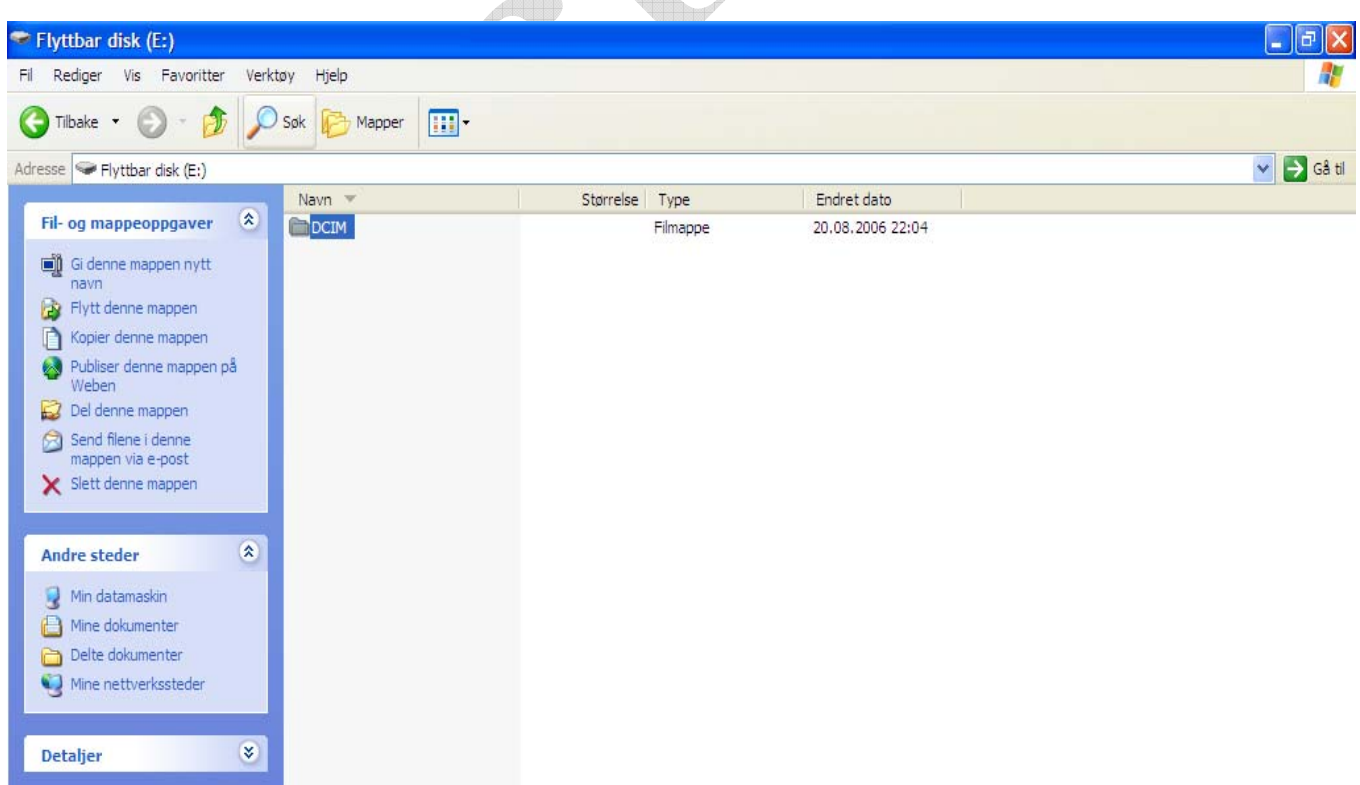

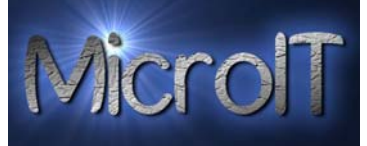

**6.**Under DCIM mappen ligger det en ny mappe.

(Ikke alle kamera har denne mappen men hvis det finnes heter normalt sett noe med kamera sitt merke å gjøre)

Dobbelklikk med venstre musknapp også på den mappen.

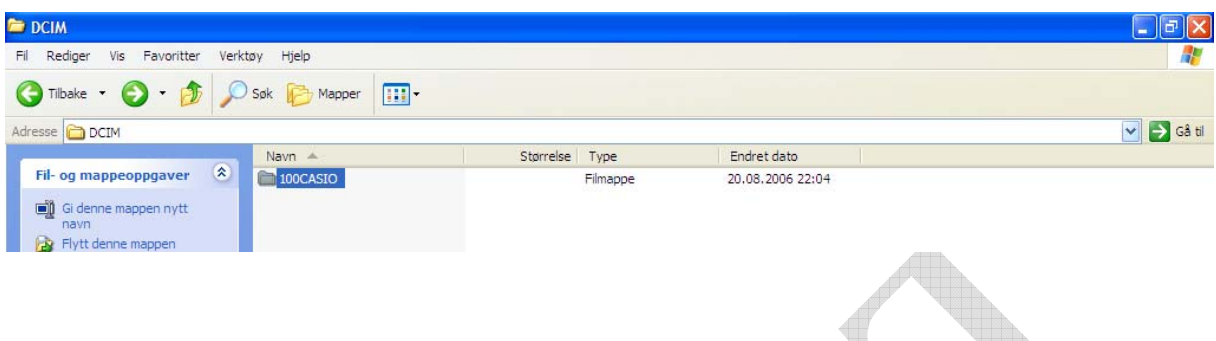

**7.** Her ligger nå alle bilde filene som er lagret på kameraet sin minnebrikke.

Når du er inne i denne mappen venstre klikker du det øverste bildet og holder Shift knappen(denne knappen er enten merket med en pil oppover eller SHIFT) inne og venstre klikker på det siste bilde du skal ha med. Da blir alle bildene du skal ha med merket med blå bakgrunnsfarge som vist på bildet under

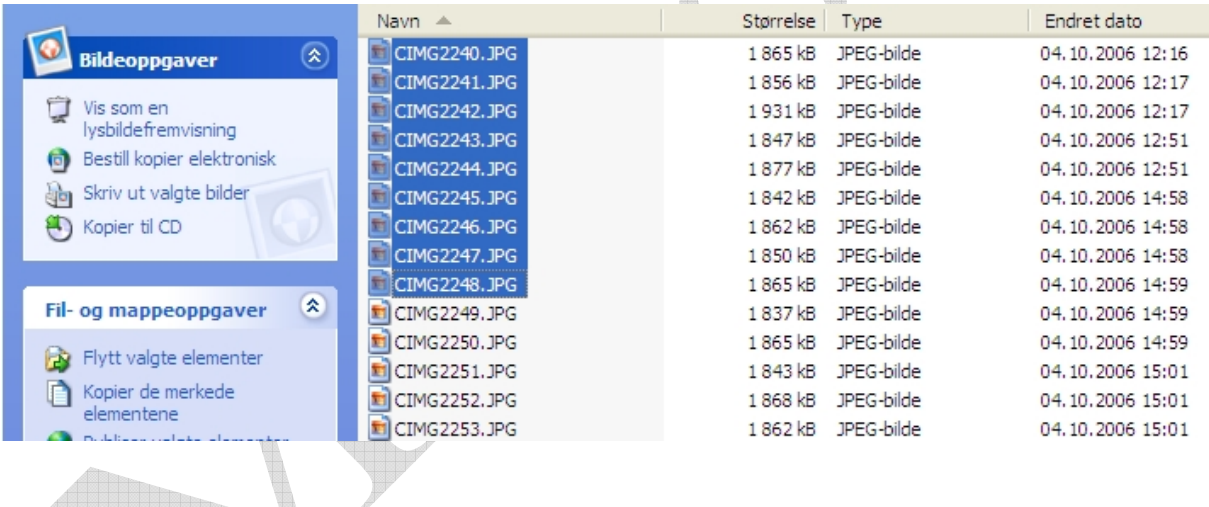

Kopier de merkede Når de akutelle bildene er valgt trykk så på valget **i elementene** i menyen på venstre side under **Fil- og mappeoppgaver** for å kopiere disse, vil du flytte disse og slette de fra

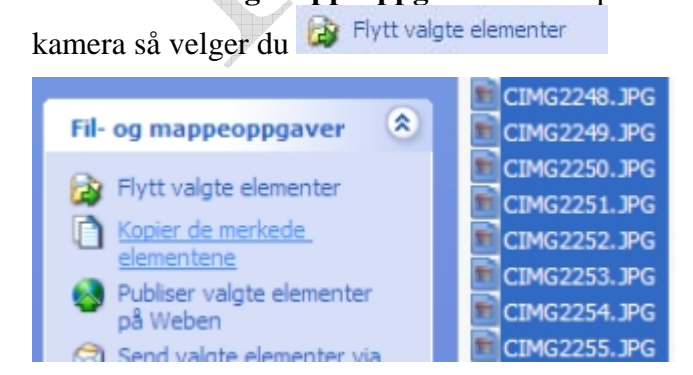

## **Guide for å overføre bilder fra kamera til PC**

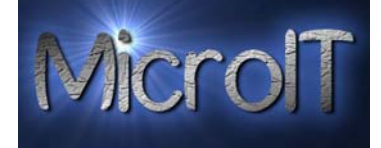

**NB !** Hvis du har en katalog struktur isteden for valgene

Flytt valgte elementer på venstre side, lukker man bare katalog strukturen med å trykke på X til høyre for Mapper som vist på bildet under.

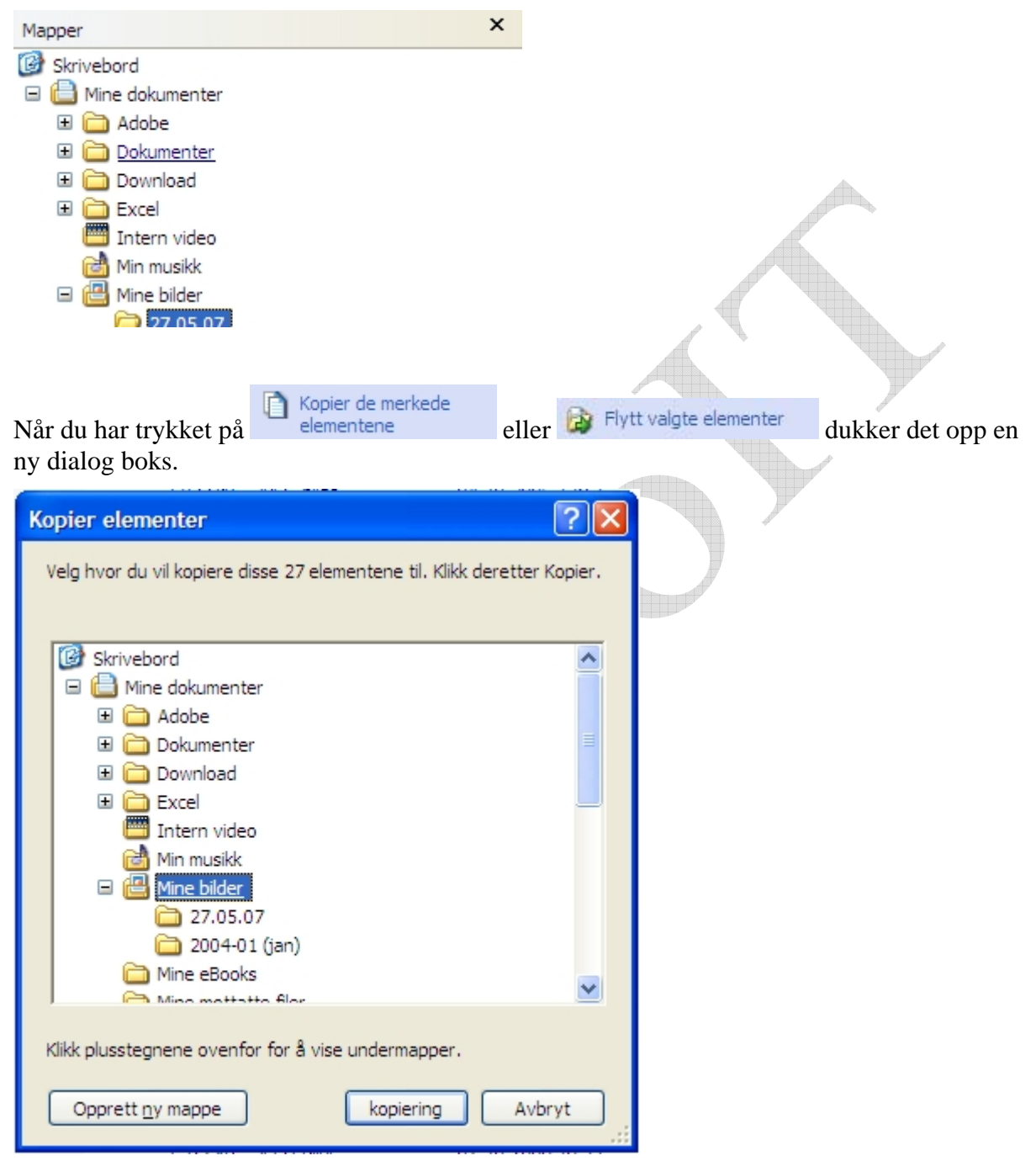

Ofte ønsker man å lagre bildene i en kategorisert rekkefølge, så derfor lager man en mappe som du navngir med noe som beskriver bildene

Velg her **Opprett ny mappen** knappen med å trykke på denne med venstre musknapp for å opprette en mappe. Navngi mappen med noe som kjennetegner bildene.

Trykk nå på kopiering knappen med venstre musknapp.

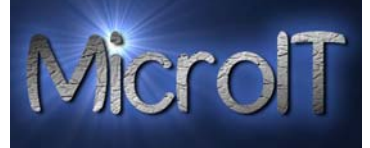

Da starter kopieringen av bildene fra ditt kamera til din PC, dialog boksen under viser da progressen i dette.

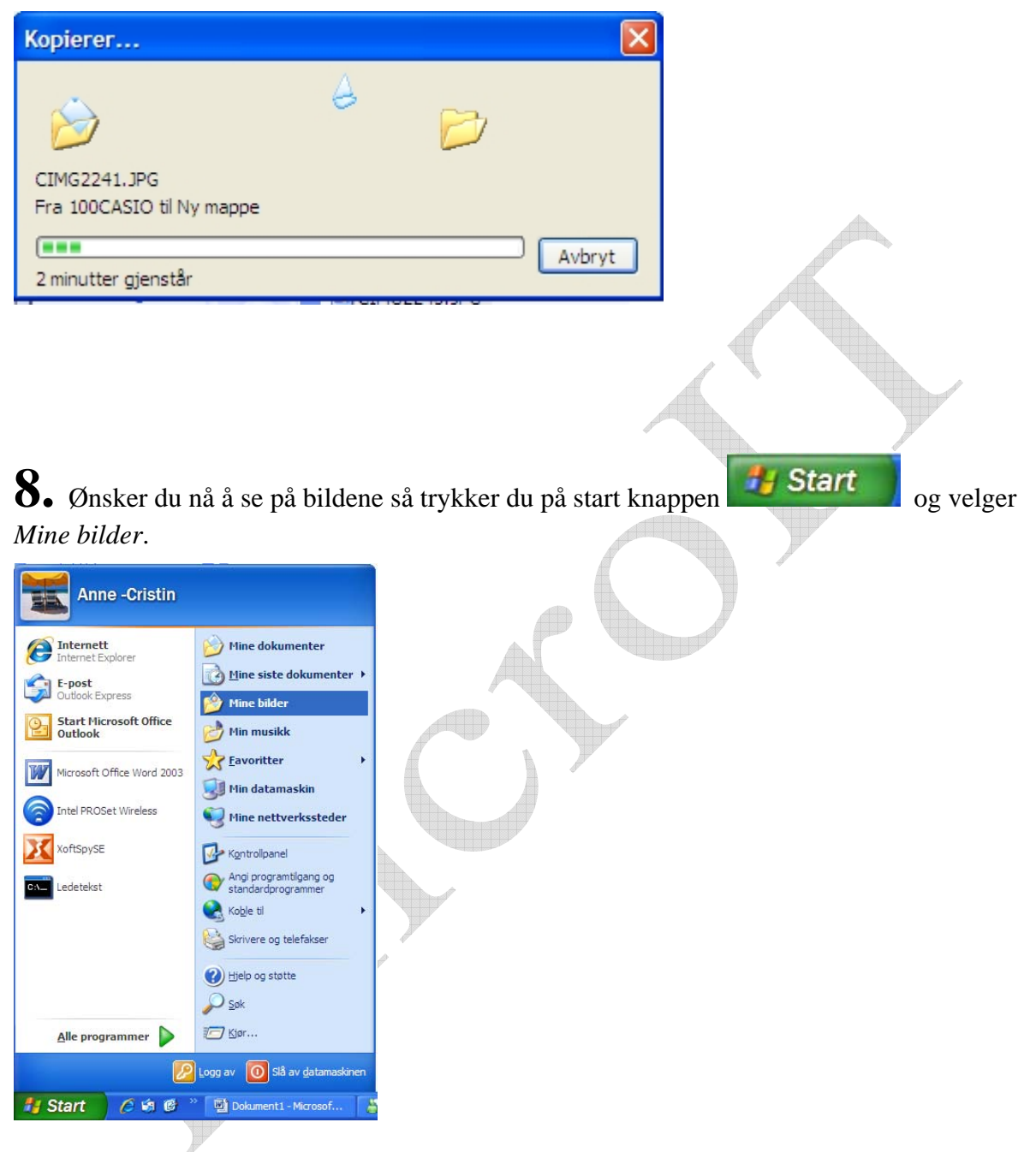